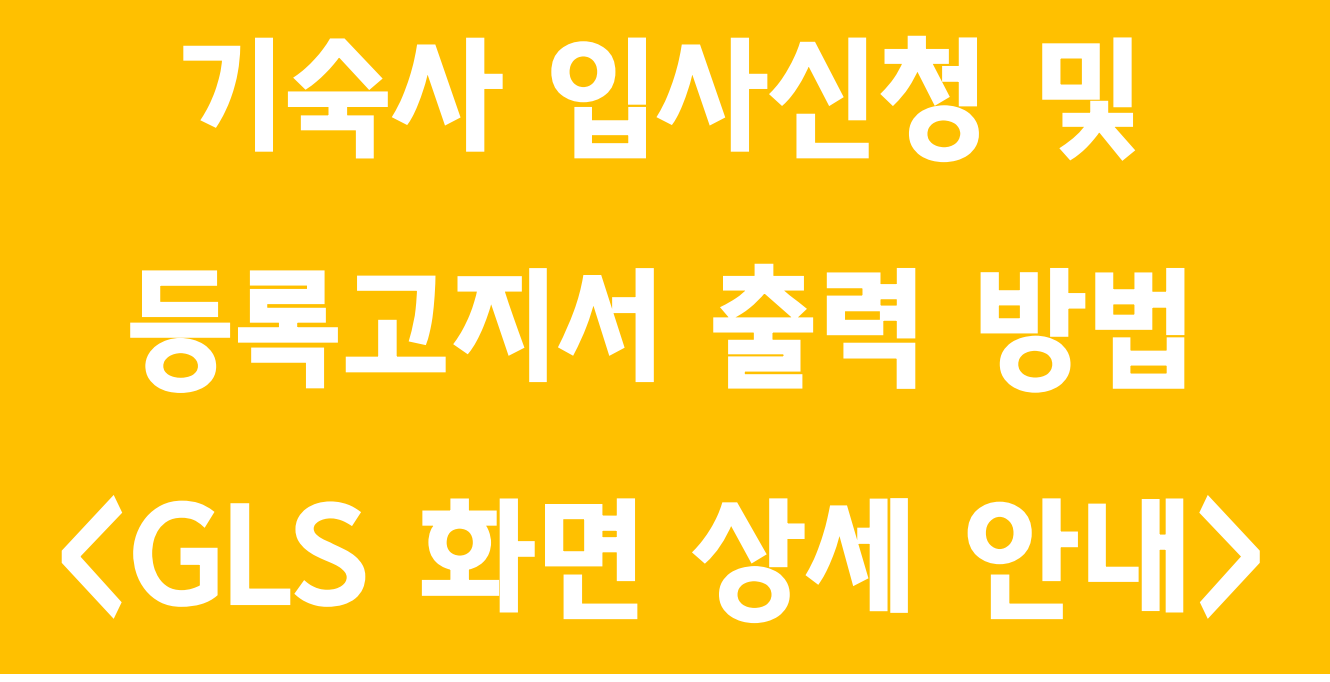

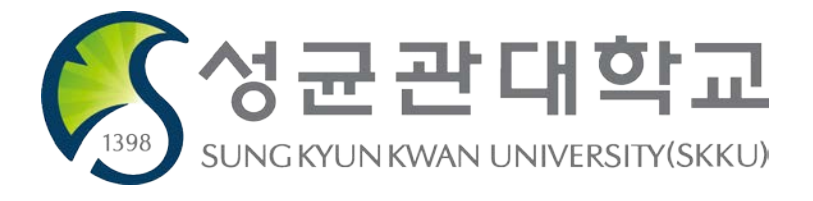

# ■ GLS 접속

#### 1. 본교 대표 홈페이지[\(https://www.skku.edu](https://www.skku.edu/)) → '킹고ID로그인 2. 상단 메뉴 중 'GLS' 선택

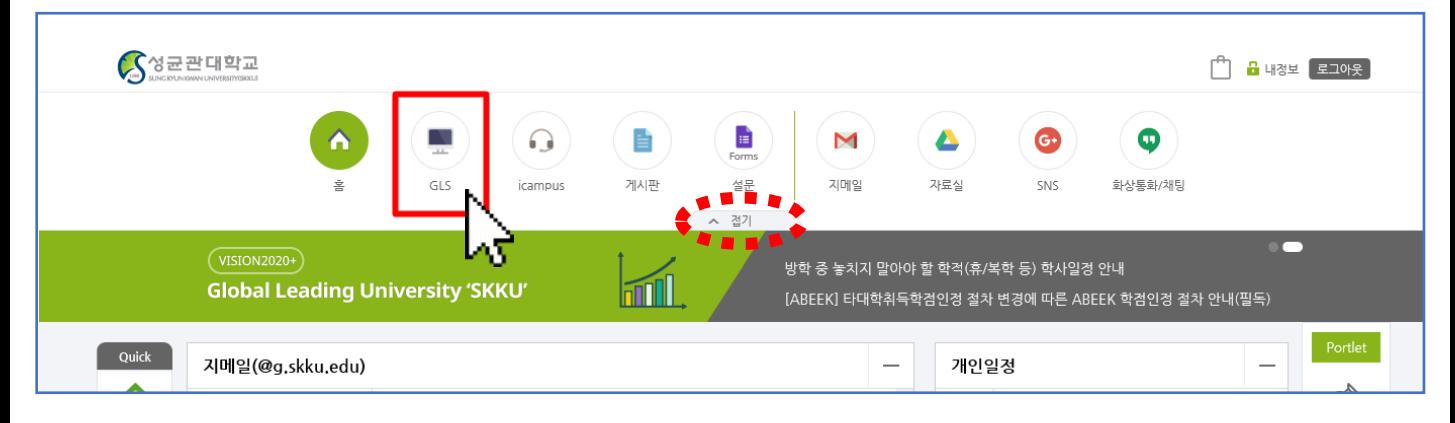

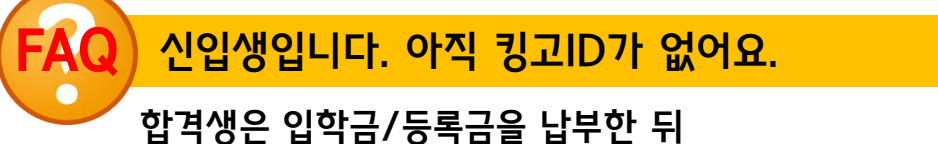

본교 홈페이지- 킹고ID로그인에서 '성균인 가입'을 먼저 해야 합니다. 자세한 내용은 합격자 안내문을 참고하시고, 관련 문의는 입학팀 또는 소속대학 행정실로 하십시오.

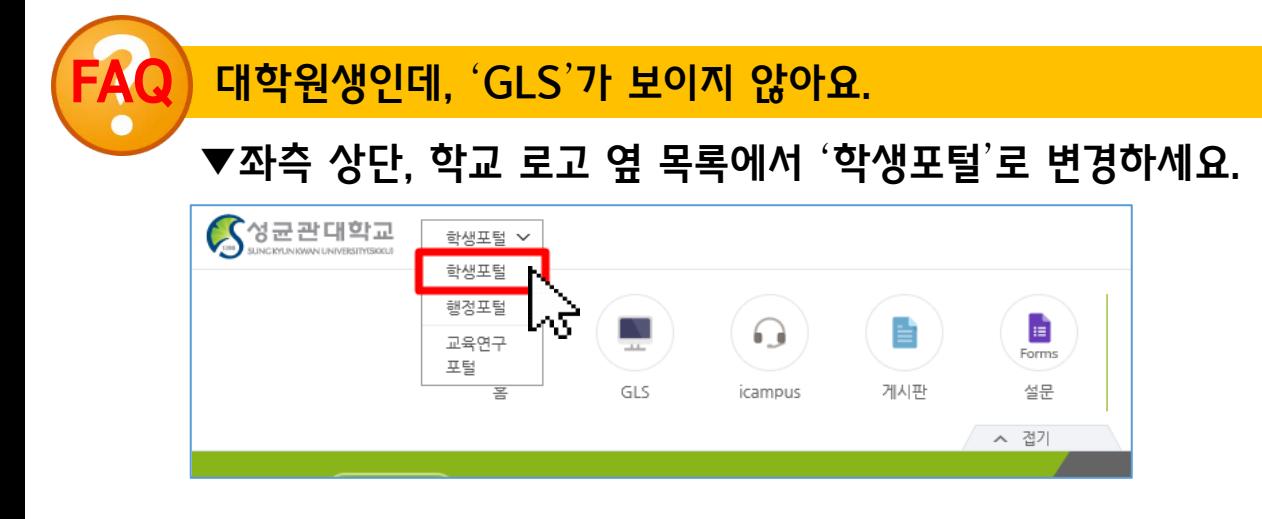

# ■ 입사신청서 작성 방법

## ● 1단계: 신청할 기숙사 모집 단위 선택

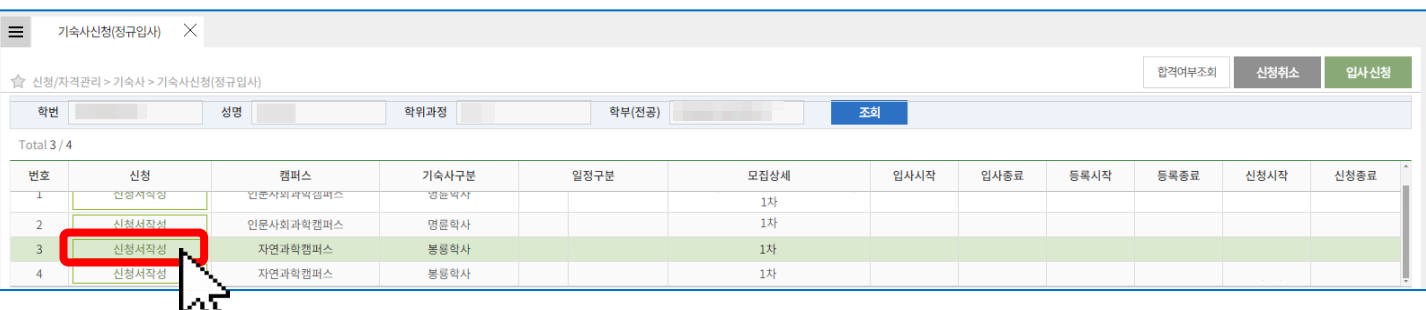

- 1. 신청/자격관리 → 기숙사 → 기숙사신청(정규입사) 선택 또는 좌측상단 '메뉴검색' 창에 "기숙사" 검색하여 선택 가능
- 2. 본인이 신청하고자 하는 캠퍼스 또는 입사기간(방학만 해당)을 확인하여 [신청 서작성] 클릭
- \* 기숙사 신청이 가능한 기간에만 신청 가능한 기숙사 <sup>및</sup> 일정이 나타나며, 신청기간이 아닐 경우 목록에 신청서가 보이지 않습니다.

# 메뉴에서 '기숙사신청'을 찾을 수가 없어요.

본교 학부/석사 등을 졸업한 뒤 석사/박사과정으로 진학하여 새로운 학번을 부여 받은 경우, 로그인을 했을 때 기존 학번에 해당하는 정보로 보일 수 있습니 다. 이 때에는 GLS 우측 상단에 학번과 학과가 표시되는 곳을 클릭하여 학번 을 변경하십시오.

위 사례에 해당하지 않음에도 기숙사 메뉴에서 '거주사실증명발급', '퇴사확인 서 제출'만 보인다면 수료/졸업 등의 사유로 기숙사 신청 자격에 해당하지 않는 학생입니다. 이러한 경우에는 기숙사 신청을 할 수 없습니다.

# 임사신젓서 작섯 방법

## ● 2단계: 본인 정보 확인 및 입력

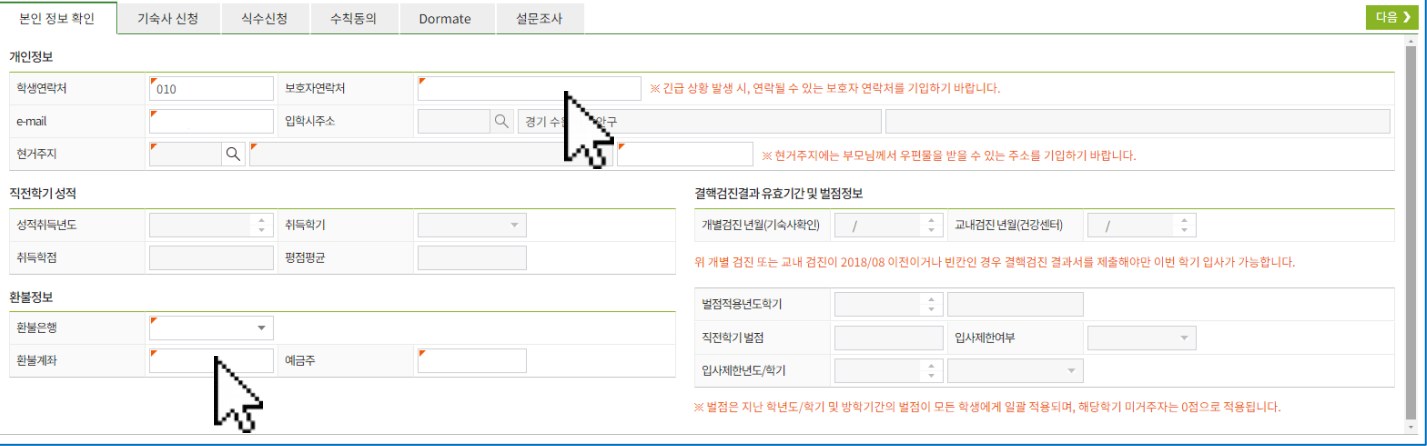

#### [입력/수정 해야 할 정보]

- 1. 개인정보: 학생연락처/ 보호자연락처/ 주소 등을 확인하고 입력
- 2. 환불정보: 중도퇴사 또는 만기퇴사 보증금 환불을 받을 계좌정보 입력

#### [확인용 정보]

- 1. 직전학기 성적: 입사생 선발에 반영되는 성적
- 2. 결핵검진 년월: 입사 당일 결핵검진 결과서 제출 필수 및 면제 여부를 결정짓는 확인용 정보(입사 종합안내문에 명시된 면제 기준에 부합하는지 확인할 것, 개 별검진과 교내검진 모두 빈칸일 경우 입사 당일 결핵검진 결과서 필수 제출 대 상)
- 3. 벌점 및 입사제한 정보: 돔메이트 신청, 동점자 선발 기준에 활용되는 정보. 벌 점으로 인하여 입사제한을 받은 경우 입사제한 연도 및 학기가 표기되며 입사신 청은 가능하나 선발에서 제외(불합격) 처리됨 \*직전학기 벌점에 대한 오류가 있을 경우, 입사신청이 마감되기 전 기숙사행정실 업무시간에 전화 문의하 여 수정 가능 (입사신청 기간 종료 이후에는 수정 불가)

#### '입학시주소' 또는 '현거주지'가 선발에 영향을 주나요?

아니오. 우리 기숙사에서는 주소(거리)를 선발에 반영하지 않습니다.

#### FAQ 직전학기 벌점을 받은 내용에 대해 상세히 알고 싶어요.

기숙사정보조회 메뉴에서 가장 최근 입사한 학기를 선택하고 "벌점내역" 탭을 선택하면 그 동안 받은 벌점 항목을 모두 확인할 수 있습니다. 벌점 부과내역은 학기에 상관없이 모 두 누적되어 보이지만, 실제로 선발에 반영되는 벌점정보는 입사신청 화면에 나타나는 벌 점만 반영됩니다.

# ■ 입사신청서 작성 방법

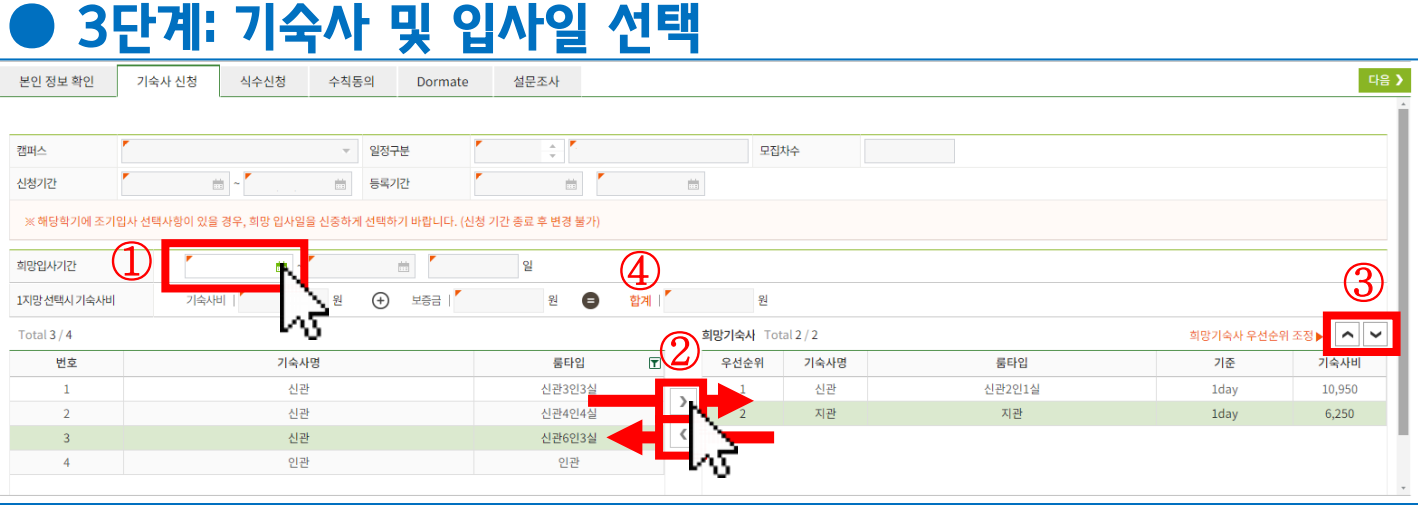

- 1. 희망 입사일 선택: 입사 가능한 날짜 중 하루를 선택 (입사신청기간 종료 후 변경 불가하므로 신중하게 선택)
- 2. 희망 기숙사 선택: 좌측에는 본인이 선택할 수 있는 기숙사 목록이 나타나며, 원 하는 기숙사를 선택하고 [>]버튼을 눌러 우측으로 이동 \*좌측에 있는 기숙사 목록 중 1개 이상을 희망 기숙사로 반드시 이동
- 3. 희망기숙사 지망 순위 변경: 원하는 기숙사를 1지망부터 순서대로 나열할 수 있 으며, 위아래 순위를 조정 가능
- 4. 기숙사비 예측: 선택한 입사일, 1지망에 선택된 기숙사를 기준으로 기숙사비가 얼마인지 미리 확인 (1지망 기숙사를 변경하면 금액도 변경)

## FAQ 입사일로 선택할 수 있는 날짜가 정해져 있나요?

사생모집 공고(입사 종합안내문)에 명시되어 있는 조기/정규입사일 중에서만 선택 가능하 도록 되어 있습니다. 희망입사일 이후(선택한 입사일보다 더 늦은 날짜)에 입사하는 것은 가능하나, 더 일찍 입사하는 것은 불가하므로 신중하게 선택하십시오.

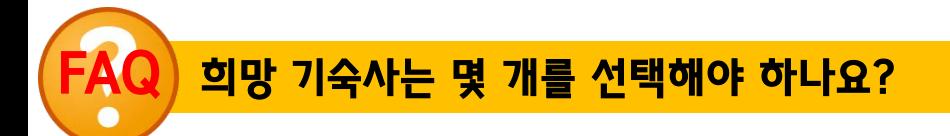

1개 이상을 선택할 수 있고, 좌측에 보이는 기숙사 모두를 희망기숙사로 선택할 수 있습니 다. 1지망 기숙사에 탈락할 경우 2지망에 입력한 기숙사에 정원이 미달되었다면 이를 활용 해 선발을 합니다. 따라서 본인이 희망 기숙사를 1개만 입력했다면 2지망 기준 선발을 할 때 불리하게 적용됩니다.

# 입사신청서 작성 방법

## ● 4단계: 식수(식권 수량) 선택

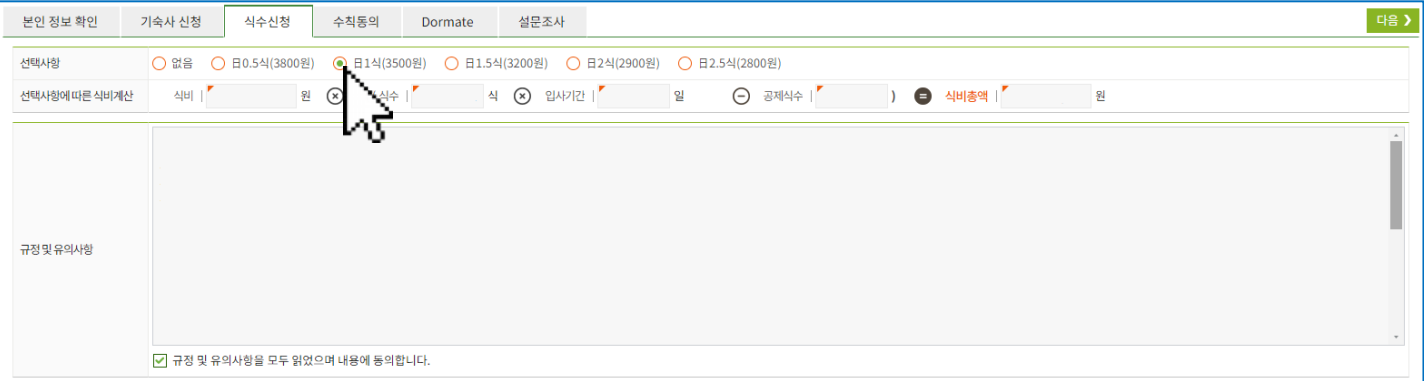

1. 식수 신청: 학기 중 이용할 식권 수량을 선택 (선택사항에 따라 납부해야 할 식비 총액이 계산되어 보임) 2. 식당 이용 규정 및 유의사항을 읽고 동의에 체크

# FAQ 식수선택을 '없음'을 선택하면, 기숙사 식당 이용이 불가한가요?

이는 할인 금액이 적용된 식권 이용이 불가한 것일 뿐이며, 배식대 앞에서 카드 결제 또는 식당 입구에 비치된 식권발매기를 이용하여 식권을 낱장으로 구매하여 이용할 수 있습니다.

#### 이 식권으로 다른 기숙사 식당이나 교내 식당을 이용 가능한가요?

아니오. 본인이 입사한 기숙사의 식당에서만 이용 가능한 식권입니다. 또한 교내 다른 식당 에서도 이용이 불가합니다. 입사신청 당시 신청한 식권은 남더라도 환불이 되지 않으므로, 안내 내용을 충분히 읽고, 생활패턴을 고려하여 신중하게 선택하십시오.

## ● 5단계: 수칙 동의

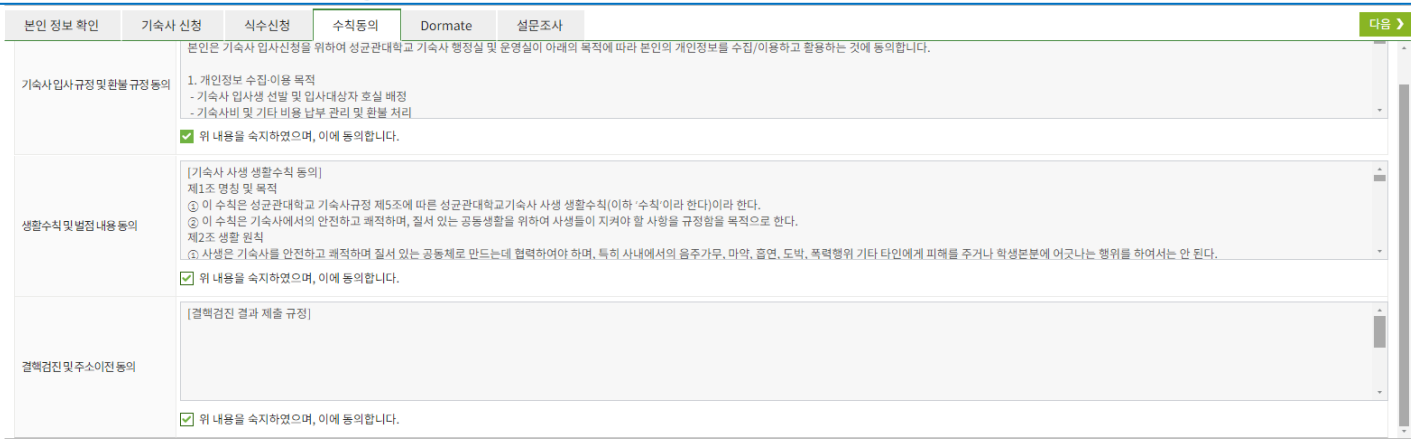

## 1. 우측 상단 [입사 신청] 버튼을 누르면 제출 완료!

● 8단계: 제출

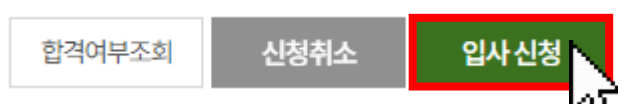

다음 》

1. 취침타입 및 더위/추위 선택: 룸메이트 배정 시 활용

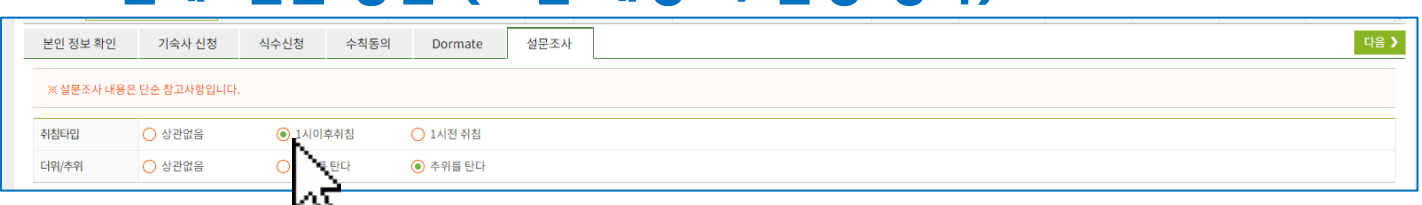

## ● 7단계: 설문 응답 (호실 배정 시 반영 항목)

- 6인3실의 경우에 한해 1명/3명/5명의 이름을 적을 수 있음 -신청하는 친구끼리 서로를 신청하지 않을 경우 선발에서 제외됨 4. 돔메이트 유의사항 동의
- -1지망 기숙사가 돔메이트 신청 가능한 형태의 룸타입이어야 가능 -신입생은 입사 첫 학기는 돔메이트 신청 불가 2. "가능"일 경우, 돔메이트 신청 또는 미신청을 선택 3. 돔메이트로 지정 하고 싶은 친구의 학번과 이름을 정확하게 입력 -본인의 이름은 작성하지 말 것 (본인 이름 입력시 오류로 탈락 처리됨) -2인1실은 1명, 4인1실은 3명의 친구 이름을 적어야만 인정

-본인정보확인 탭에서 보이는 벌점이 0점이어야 신청 가능

신청가능여부 신청여부 신청 ○ 미신청 - 기준신관2인1실 Dormate 신청정보 Total 1 / 1 1지망 기숙사/룸타입 신관 룸메이트1 룸메이트2 룸메이트3 룸메이트4 룸메이트5 번호 학번 이름  $\overline{r}$ 학번 이름 학번 이름 학번 이름 학번 이름 1234567890 | 홍길동 長星 [개인정보 제공 및 활용 동의] 본인은 기숙사 입사신청을 위하여 성균관대학교 기숙사 행정실 및 운영실이 아래의 목적에 따라 본인의 개인정보를 수집/이용하고 Dormate<br>(룸메이트 신청제)<br>유의사항 .<br>활용하는 것에 동의합니다. 1. 개인정보 수집-이용 목적 ☑ 위 내용을 숙지하였으며, 이에 동의합니다.

# ■ 입사신청서 작성 방법

Dormate

설문조사

● 6단계: 돔메이트 신청

수칙동의

식수신청

본인 정보 확인

기숙사 신청

1. 신청 가능여부가 "가능"일 경우만 신청 가능

## 사 신첫서 제출 여부 및 상세내

● 기숙사정보조회

#### PC / 모바일(킹고M)에서 모두 확인 가능

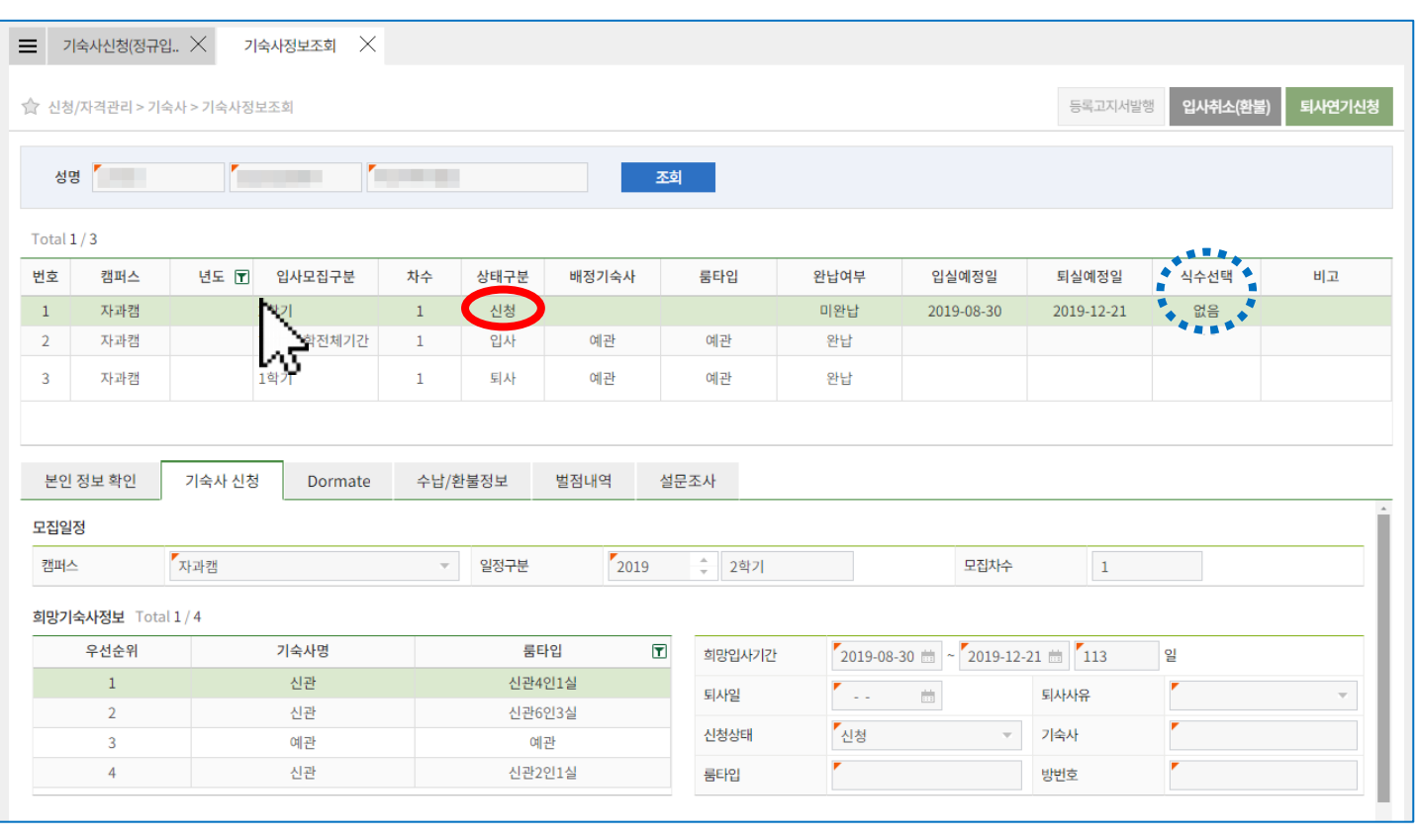

# 1. 신청/자격관리 → 기숙사 → 기숙사정보조회 선택 또는 좌측상단 '메뉴검색' 창에 "기숙사" 검색하여 선택 가능 2. 신청한 기숙사 정보는 상태구분이 "신청 " 상태로 목록에 나타남

3. 본인이 신청한 내용을 목록 및 하단 상세내역에서 탭 별로 선택하여 확인 가능

상단 학기별 신청 목록 부분의 오른쪽 끝에 선택한 식수가 보입니다.

하단 탭에서 '식수신청' 선택 내용을 못 찾겠어요.

양 캠퍼스 기숙사를 동시에 신청할 수 없도록 되어있으므로, 먼저 신청했던 기숙사를 "신청 취소"한 뒤, 다른 캠퍼스 기숙사를 선택하여 다시 신청하세요.

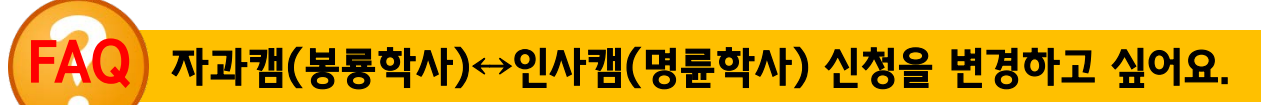

#### 3. 우측 상단 [신청 취소]버튼 클릭

- 또는 좌측상단 '메뉴검색' 창에 "기숙사" 검색하여 선택 가능 2. 목록에서 수정하고자 하는 신청 내역의 [신청서 수정] 버튼 클릭
- 신청 취소 신청서수정 합격여부조회 신청취소  $1.$  신청/자격관리 → 기숙사 → 기숙사신청(정규입사) 선택
- ☆ 신청 기간 중에는 신청 내역을 수정하는 것은 얼마든지 가능하며, 입사신청 기간이 종료되는 시점에 마지막으로 제출(저장)된 내역이 선발에 반영 ☆ 신청 기간이 종료된 이후에는 본인은 물론이며, 기숙사 행정실 직원도 신청 정보를 수정/취소할 수 없음
- 3. 하단의 각 탭에서 수정하고자 하는 내용을 변경한 후 우측 상단 [신청서 수정]을 눌러 완료
- 1. 신청/자격관리 → 기숙사 → 기숙사신청(정규입사) 선택 또는 좌측상단 '메뉴검색' 창에 "기숙사" 검색하여 선택 가능 2. 이미 신청한 내역에서 <mark>[신청서 수정]</mark> 버튼 클릭

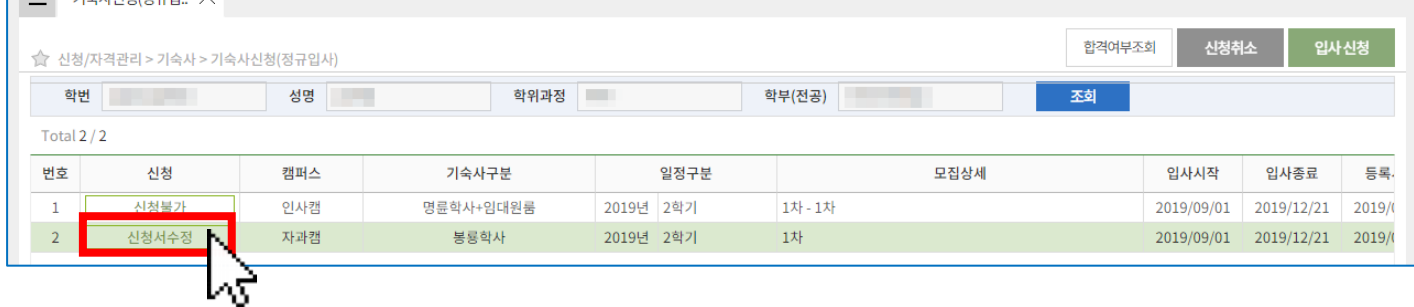

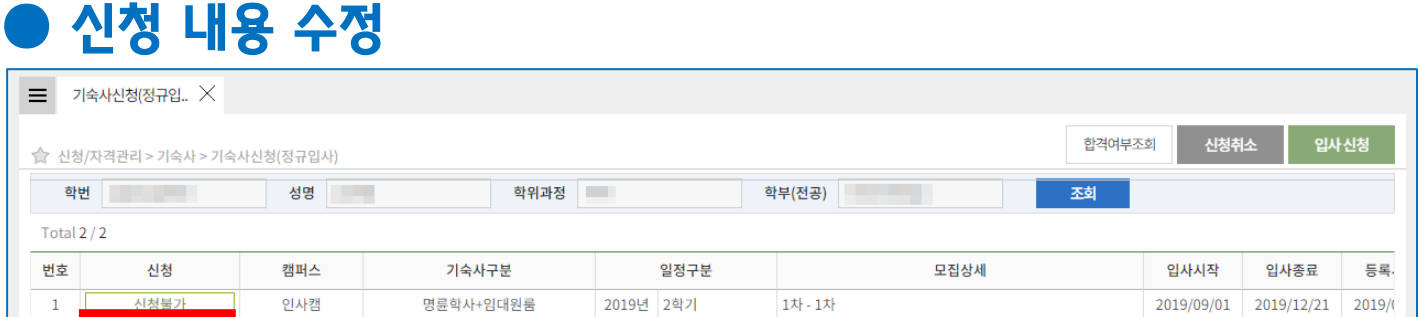

## ■ 제출한 입사 신청서 수정 또는 신청 취소 신청서 수정 및 신청 내역 삭제(취소)는 입사 신청 기간에만 가능

## <u>격여부 조회 / 고지서출력 / 호</u>실

#### PC / 모바일(킹고M)에서 모두 확인 가능

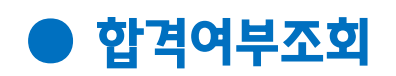

★합격여부조회/고지서 출력은 결과 발표 및 등록(납부)기간에만 가능

- 1. 신청/자격관리 → 기숙사 → 기숙사정보조회 선택 목록에서 '상태구분'이 "배정(합격)"으로 변경되어야 결과 발표가 완료된 상태 이 경우 목록 또는 하단 상세 내역에서 배정된 기숙사 및 룸타입 확인 가능
- 2. 하단 상세 내역 중 '수납/환불정보' 탭에서 납부 금액, 가상계좌를 확인 가능
- 3. 납부고지서 형태를 확인하려면 우측 상단 [등록고지서 발행]버튼 클릭
- 상태구분이 "신청"상태라면 아직 합격자발표가 되지 않은 상태입니다. 합격자 발표 일정을 재확인 하세요.
- 합격자 발표 이후에는 "배정(합격)" 또는 "불합격"으로 표시됩니다.
- "배정(합격)" 된 학생에 한하여 등록고지서가 발행됩니다.

## 배정 호실 확인

#### ★배정 호실 확인은 입사 1일 전 오후5시 이후 확인 가능

- 1. 신청/자격관리 → 기숙사 → 기숙사정보조회 선택
- 2. 목록에서 해당 학기 선택

#### 3. 하단 상세내역 중 [기숙사신청] 탭 우측 하단 "방 번호" 확인

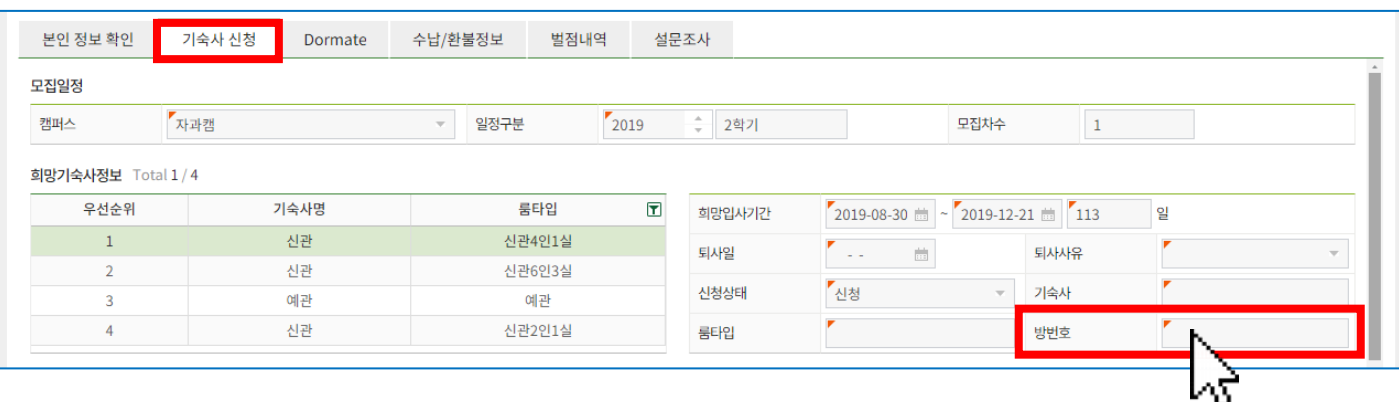